# Provide Patient Access

**eyefinity'l EHR** 

# In this chapter:

- [Measure, 1](#page-0-0)
- [Scoring, 2](#page-1-0)
- [Eyefinity EHR Instructions, 2](#page-1-1)
- [Responsible Role, 4](#page-3-0)

The objective of this measure is to provide patients the ability to view online, download, and transmit their health information.

<span id="page-0-0"></span>Measure At least one patient seen by the MIPS-eligible clinician during the EHR reporting period is provided timely (within four business days after the information is available to the eligible clinician) access to view online, download, and transmit to a third party their health information subject to the MIPS-eligible clinician's discretion to withhold certain information.

# **Denominator**

The number of unique patients seen by the MIPS-eligible clinician during the performance period.

### **Numerator**

The number of patients in the denominator (or patient authorized representative) who are provided timely access to health information to view online, download, and transmit to a third party.

# **Threshold**

The numerator must be one or more.

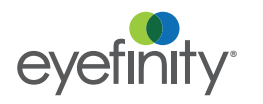

Provide Patient Access *Scoring*

<span id="page-1-0"></span>Scoring This measure is required for the PI base score of 50%. This measure also contributes up to 20% to the performance score.

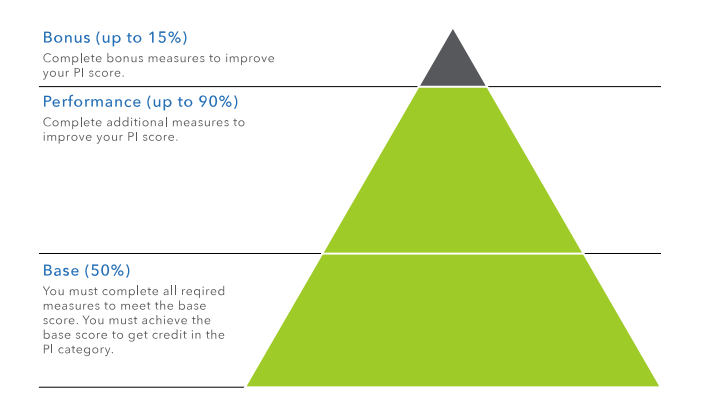

# <span id="page-1-1"></span>Eyefinity EHR **Instructions**

The patient portal enables you to share health data and educational resources with your patients. Your patients will be able to view, download, and share their health information with their other healthcare providers. Patients can see educational resources that pertain to their conditions or specific procedures. They can also send you secure messages that appear in your IntraMail within Eyefinity EHR.

You can quickly see if a patient's portal is enabled on the Patient Clipboard.

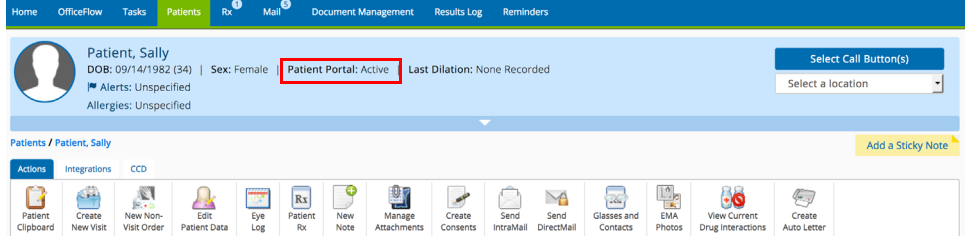

- [Enabling the Portal for Individual Patients, 2](#page-1-2)
- [Enabling the Portal for Patient's Representatives, 3](#page-2-0)

### <span id="page-1-2"></span>Enabling the Portal for Individual Patients

You must enable the patient portal for each individual patient.

- 1. In Eyefinity EHR on the web, search for the patient.
- 2. Click the **Edit Patient Data** action bar icon.
- 3. Click the **Portal Settings** tab.
- 4. Select **Yes** from the **Patient Portal Enabled** radio buttons.
- 5. Type a **Username** for the patient. The username must be unique to your practice.
- 6. Type and confirm a **Password** that the patient will use to access the portal.

### 7. Select **Yes** from the **Must Reset Password Upon Next Login**.

This selection increases security by forcing the patient to select his or her own password.

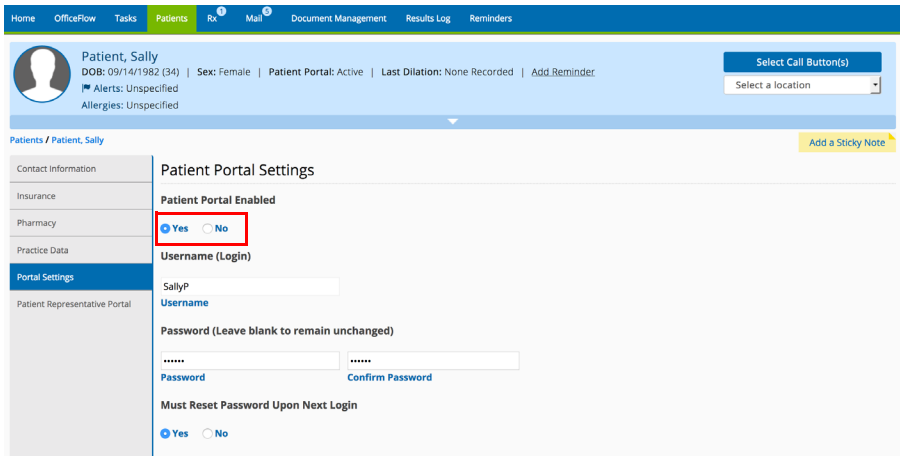

- 8. Click **Save**.
- 9. Give the patient a copy of the patient portal URL, their username, and password. Encourage the patient to log in, explore the portal, and send you a secure message.

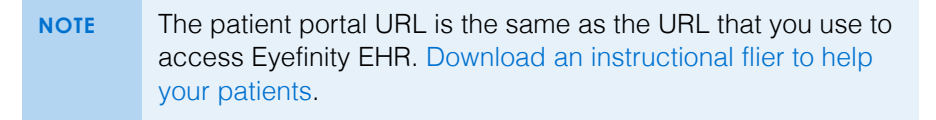

### <span id="page-2-0"></span>Enabling the Portal for Patient's Representatives

If the patient provides your office with a copy of a healthcare proxy, you may enable the portal for the patient's representative.

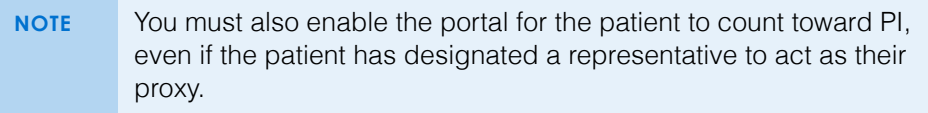

- 1. In Eyefinity EHR on the web, search for the patient.
- 2. Click the **Edit Patient Data** action bar icon.
- 3. Click the **Patient Representative Portal** tab.
- 4. Type the patient representative's **Last Name**, **First Name**, and **Middle Name**.
- 5. Select **Yes** from the **Representative Account Enabled** radio buttons.
- 6. Type a **Username** for the patient. The username must be unique to your practice.

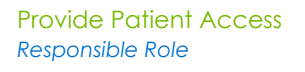

7. Type and confirm a **Password** that the patient will use to access the portal.

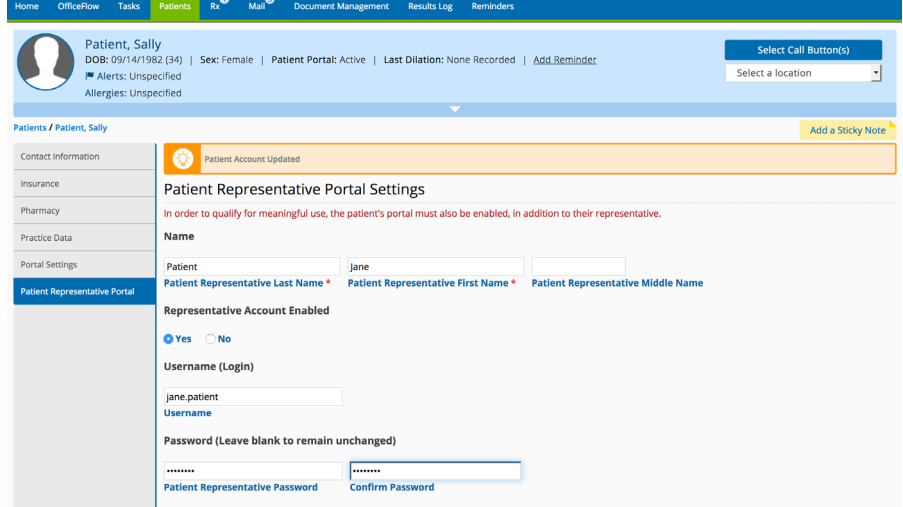

- 8. Click **Save**.
- 9. Give the patient's representative a copy of the patient portal URL, their username, and password.

**NOTE** The patient portal URL is the same as the URL that you use to access Eyefinity EHR.

Encourage your patients to log into the portal and view their records. [Download](http://www.eyefinity.com/resource-center/MIPS/patient-portal.html)  [an instructional flier to help your patients.](http://www.eyefinity.com/resource-center/MIPS/patient-portal.html)

## <span id="page-3-0"></span>Responsible Role

The following are suggested roles for completing this measure:

- Front desk
- Doctor
- Technician
- Scribe